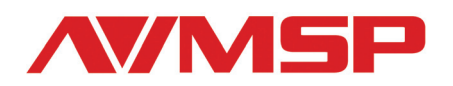

# Mini Video & Audio Converter User Manual

## MSP 211 HDMI to DVI

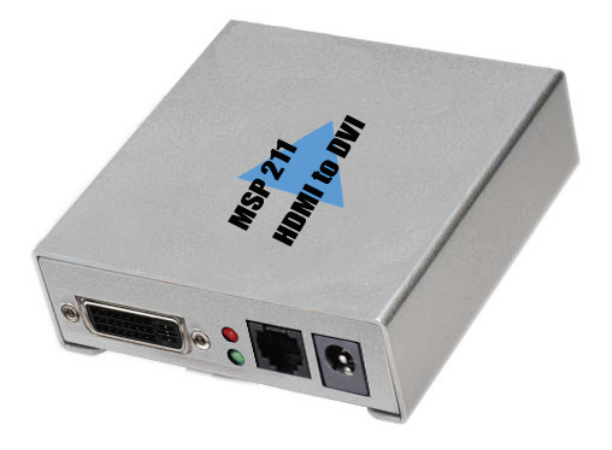

# RGBlink Science & Technology Co., Ltd.

**The pictures and data in the user manual are consult only, if there is fluctuation, according to the real object please!** 

## **Contact Us**

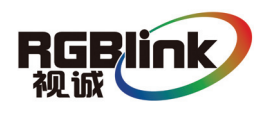

**Headquarter:** S603 Weiye Building Torch Hi-Tech Industrial Development Zone Xiamen,Fujian Province, P.R.C **Shenzhen office:** Room A05, Floor 4, Building 24, Industry factory Nanshan Science & Technology Park, Shenzhen, Guangdong Province, P.R.C **Beijing office:** No.27,west circle 3,Haidian District, Beijing, P.R.C **Tel:** +86-592-5771197 **Fax**:+86-592-5771202 **QQ:**505941001 **MSN:** rgblink@hotmail.com **Skype:** rgblink **Email:** rgblinksales@gmail.com

### **File version**

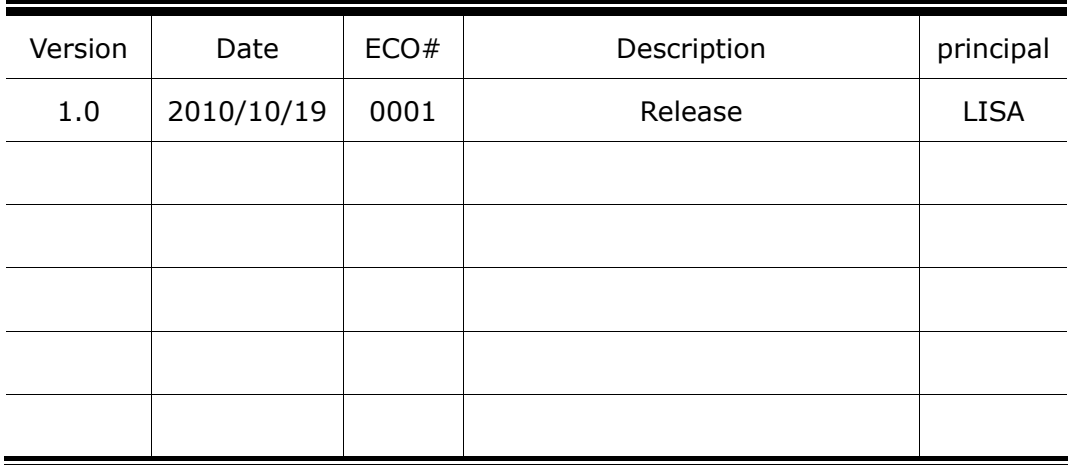

目录

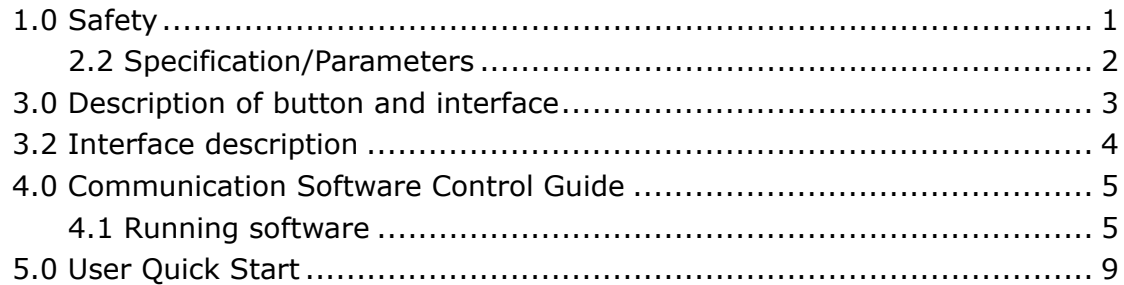

# **1.0 Safety**

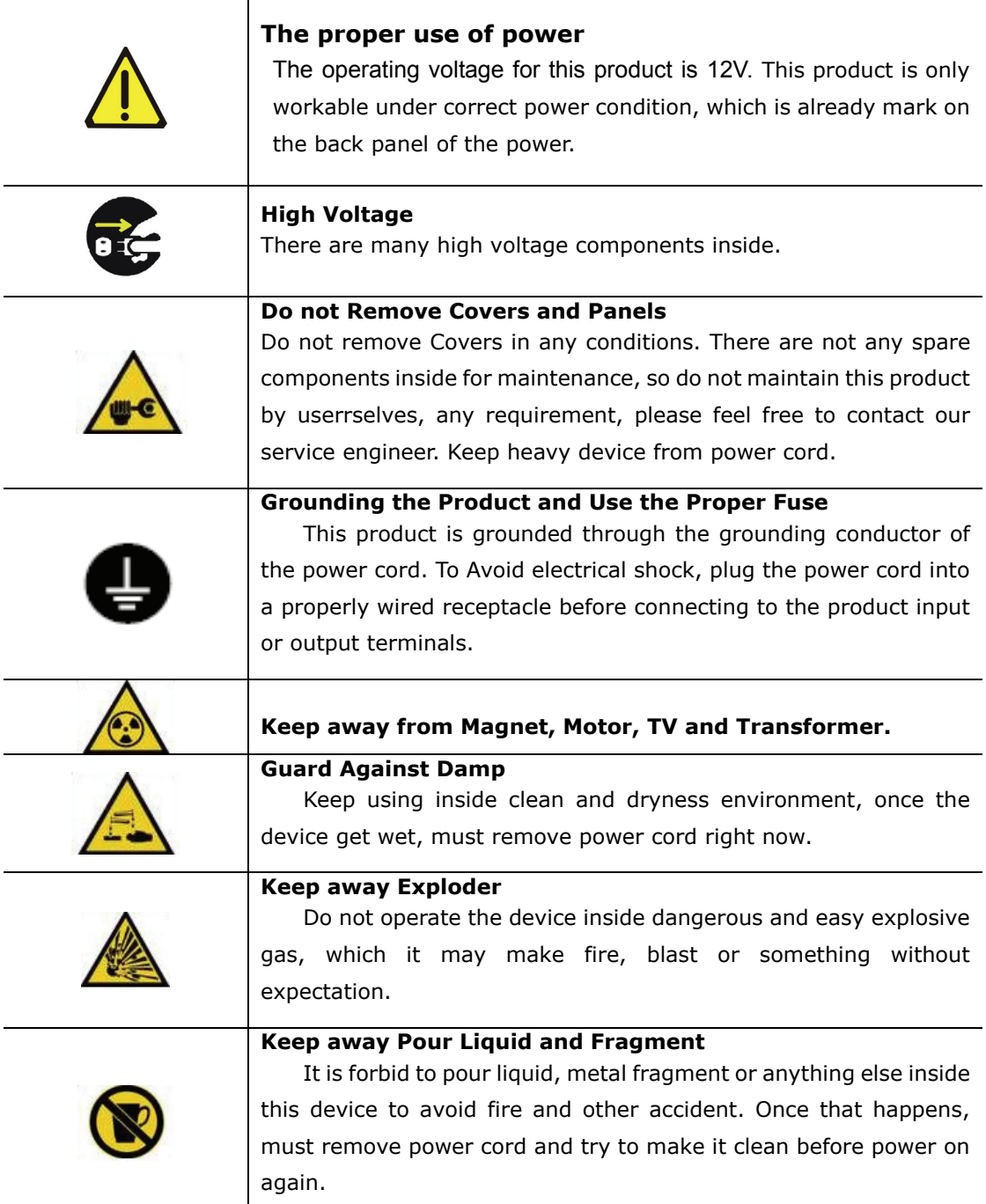

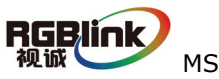

## 2.2 Specification/Parameters

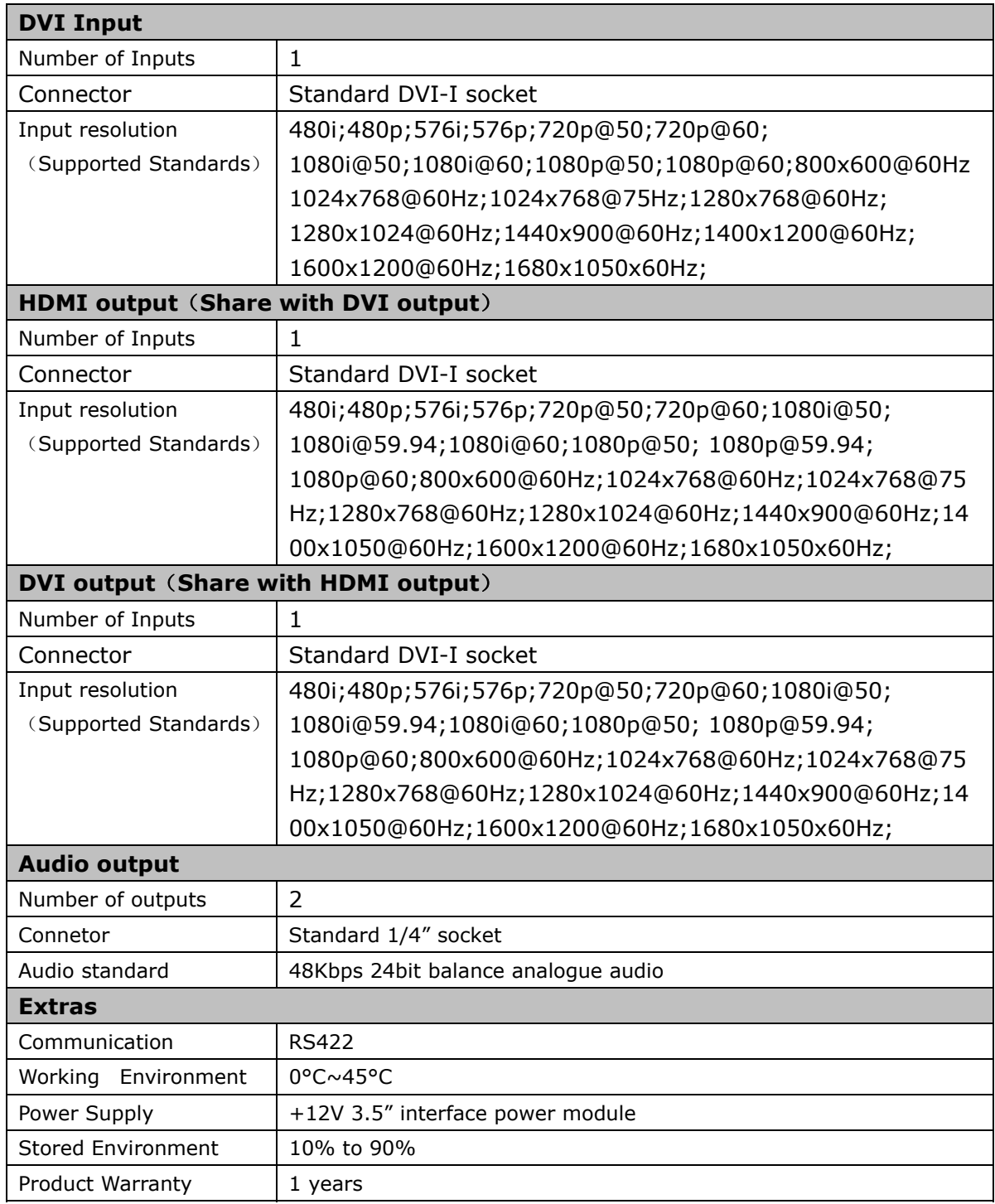

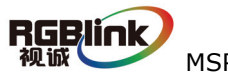

# 3.0 Description of button and interface

## 3.1 Front panel interface description

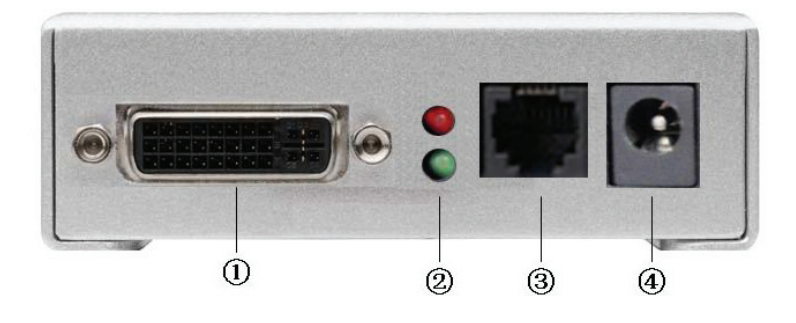

- 1. DVI input interface.Input the video & graphic signal from computer, DVD player, HDTV media player, DVI signal generator, HDMI signal generator and so on. (For HDMI input, use HDMI to DVI cable. Does not comments to support hot-plugging)
- 2. LED indicator: Red Light: power indicator LED, it's on when device has power supply; Green Light: Green means there is signal input;
- 3. COM, be used for host computer control. Please check User Quick Start for more detail;
- 4. Power, This device uses the standard 12V/1.5A power supply.

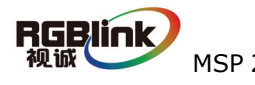

## 3.2 Back panel interface description

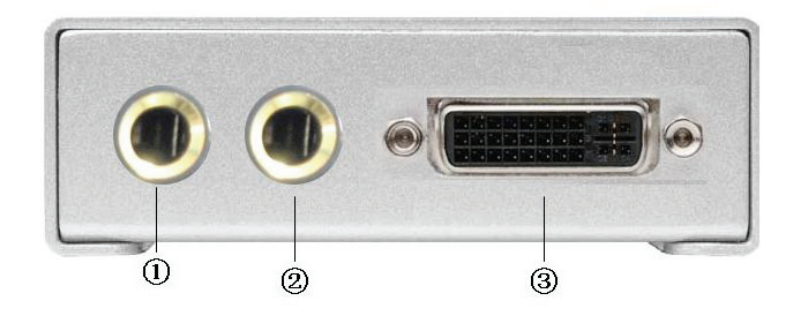

1-2. AUDIO output interface, used to access speaker or the audio amplifier system which compatible with 3.1 system.The audio of the HDMI signal will be separated from the video and output through this connector.

3. DVI output interface, connect to the monitor or back end DVI device which has DVI interface. (This Connection does not comments to support hot-plugging) The video of the HDMI signal will be separated from the audio and output by this connector.

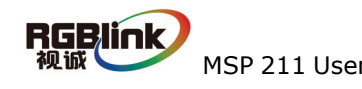

## 4.0 Communication Software Control Guide

AVMSP series of mini converter is equipped with user-friendly communication control software.

## 4.1 Running software

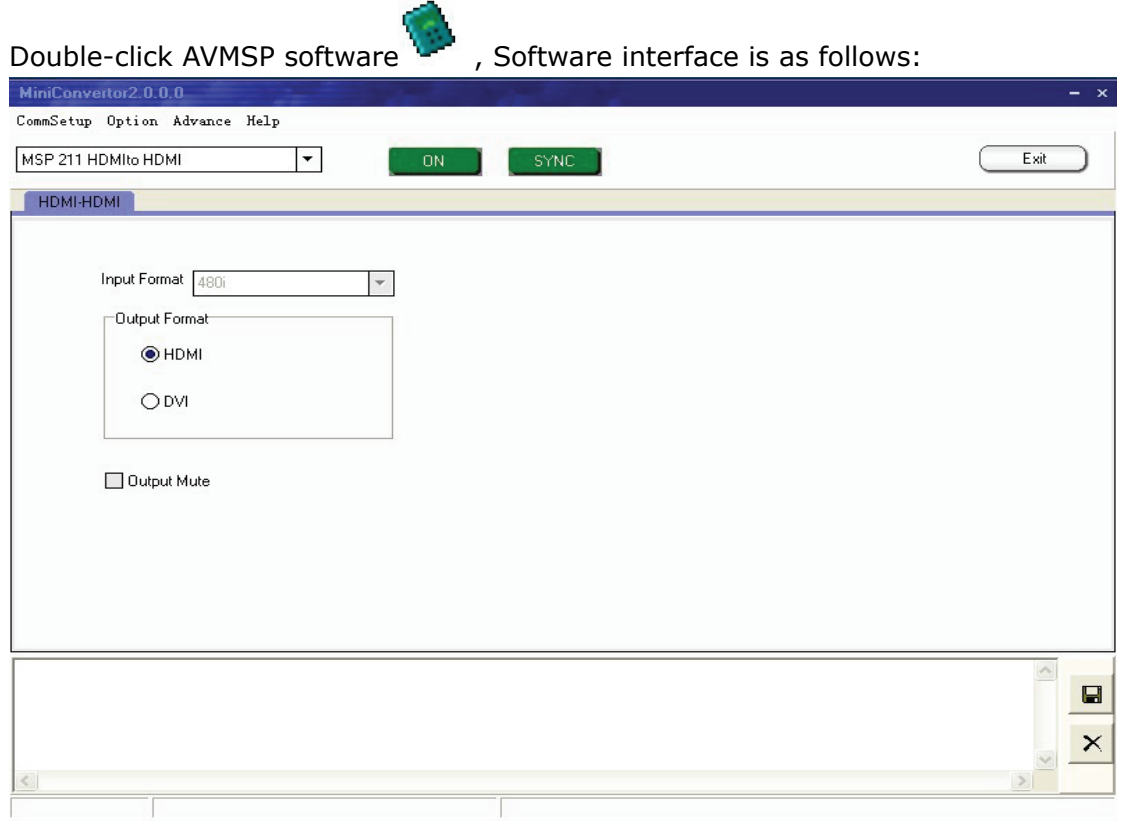

Fig. 4.1 MSP 211 Control Software

### $\bullet$  Serial settings

User can set Comm Port and Comm Speed (Baudrate) through "Comm setup". User can select current using serial port by the pull-down arrow. Comm Speed should be 115200.

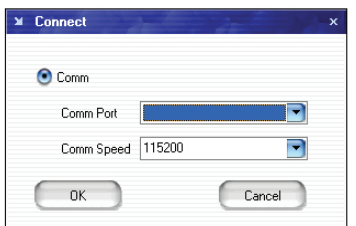

Fig. 4.2 MSP 211 Serial setting

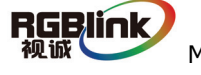

#### $\bullet$  Language settings

This software supports both Chinese and English; User can switch the language by "language" menu.

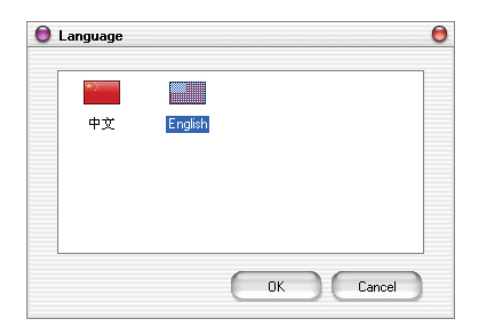

Fig. 4.3 MSP 211 Language settings

### z **Advance**

In the advance menu, send CMD and device SN are only for engineers, Ordinary user do not need to set.

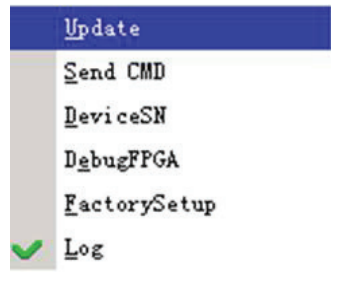

Fig. 4.4 MSP 211 Advance

MSP203 can upgrade MCU and FPGA firmware inside MSP 211, before upgrade user need to key in the password in the "Admin password" dialog.

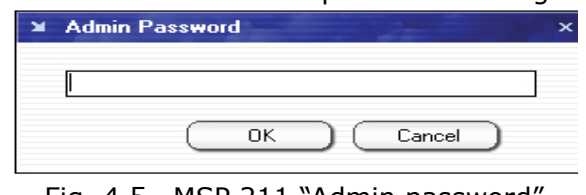

Fig. 4.5 MSP 211 "Admin password"

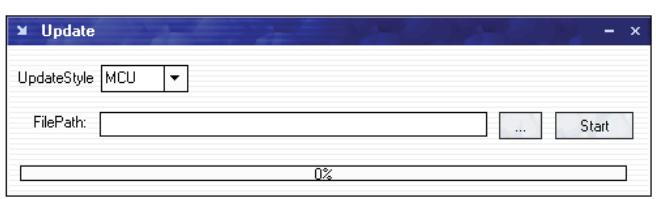

Fig. 4.6 MSP 211 "Update"

Click path button, Find out the updated bin file.

MSP 211 User Manual Doc No.: RGB-RD-UM-M211E001 6

## Start Click "Start" button to update

Click "Log" in the Advance menu, you can find out the log toolbar at the bottom of the software interface. Click "Log" again, the log toolbar will disappear from the software interface. Shown as below picture:

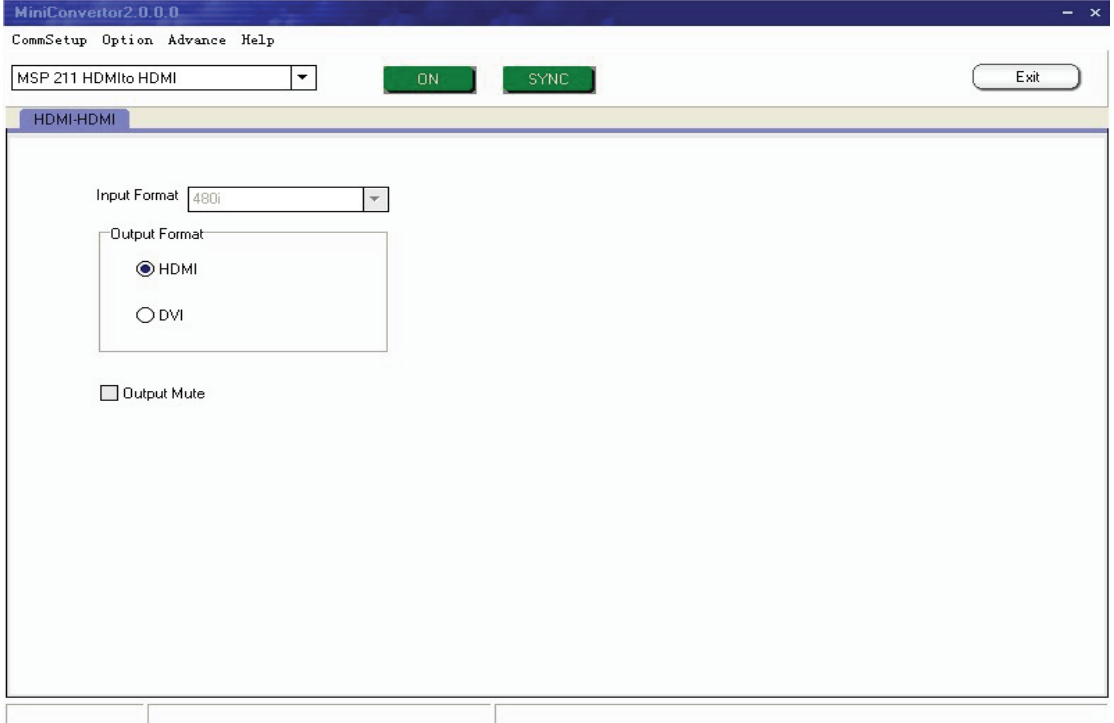

Fig. 4.7 MSP 211 Control Software

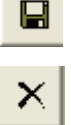

Save, User can save current log to specified path to review.

Remove, User can remove the log.

Factory Reset: User can set the status to the factory status.

### z **About**

User can find out the software version and related information in "About" menu.

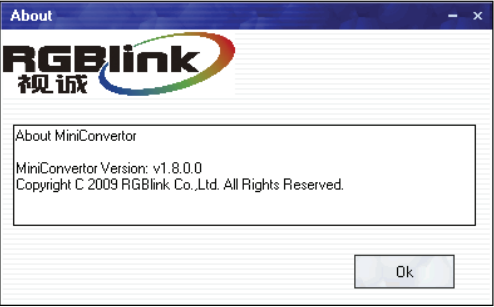

Fig. 4.8 MSP 211 "About"

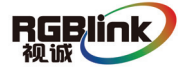

#### z **How to use**

User need to choose current small converter Model in the pull-down frstly. Shown as below:

| MSP 211 HDMIto HDMI    |  |
|------------------------|--|
| MSP 291 SDI Deembedder |  |
| MSP 202 SDI embedder   |  |
| MSP 203 SDI to HDMI    |  |
| MSP 204 HDMI to SDI    |  |
| MSP 205 YUV to HDMI    |  |
| MSP 206 AV to HDMI     |  |
| MSP 207 VGA to AV      |  |
| MSP 211 HDMIto HDMI    |  |

Fig. 4.9 MSP 211 "Choose Model"

OFF. ON. Click" on" button to open the serial, The button will become when serialis opened. User can click the "Close" button if user want to close the serial.

**SYNC**  Click this button can download user config (settings) on software into MSP 211, but could not sync user config inside MSP 211 which by buttons.

Exit

Click this button can exit software.

### z **Input**

The device will automatically read and display the format of DVI input, as follows:

Input Format 480i

Fig. 4.10 MSP 211 Optional Pictures

#### $\bullet$  Output

DVI output interface is compatible with HDMI 1.3; HDMI interface is able to embedded audio; If use DVI protocol, audio should go by additional CANNON to play. Select "Output Mute" to make device mute.

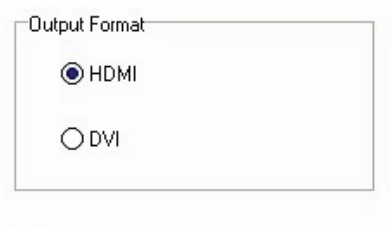

Output Mute

Fig. 4.11 MSP 211 Optional Pictures

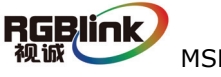

# **5.0** User Quick Start

1. Connect DVI input from source and DVI output to back end device, audio to audio player;

2. Connect one end of the power adapter with the device, the other end into a socket. Plug in, red led light means the device get power, and green on means it got signal input works.

 If user wants to change the mini converter output protocol, for example, from DVI to HDMI, should check following steps. Defaultly, the converter output as DVI.

3. How does PC software control the device?

When using PC with COM, users can connect the device to PC through cable RJ11 to DB9.

1) Firstly connect the device by cable RJ11 to DB9, another end to PC or laptop if with RS232 connector;

2) Double click the software of AVMSP  $\sim$ , seen as follows: 串口设置 选项 高级 帮助 MSP 211 HDMIto HDMI  $\overline{|\cdot|}$ 退出  $\pm$ HDMI-HDMI Input Format 480) Output Format • номі ODVI Output Mute  $\blacksquare$  $\times$ Com1 Closed [MCU-????] [FPGA-????] [SN-????]

Fig. 5.2 MSP 211 Control Software

① Select current small converter Model as MSP 211 in the pull-down.

RGBlink MSP 211 User Manual Doc No.: RGB-RD-UM-M211E001 9 ② User can set Comm Port and Comm Speed (Baudrate) through "Comm setup". User can select current using serial port by the pull-down arrow. Comm Speed should be 115200.

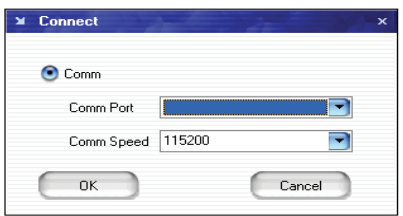

Fig. 5.3 MSP 211 Serial setting

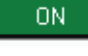

SYNC-

Click" on" button to open the serial, The button will become

Click this button can realize host computer software data sync with MSP

211.

**Remark**:**When user change output format, SYNC should be started to make device operate correctly, and this operation is saved to memory directly, user do not need to do save operation seperately.** 

③ For other operations, please refer to the fourth part Communication Software Control Guide.

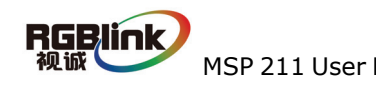